# Animate Your Name

#### Information Technology Career Cluster Activity

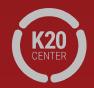

Go to <u>https://tinyurl.com/Newnamescratch</u>.

This will take you to Scratch, MIT's coding website.

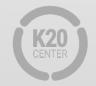

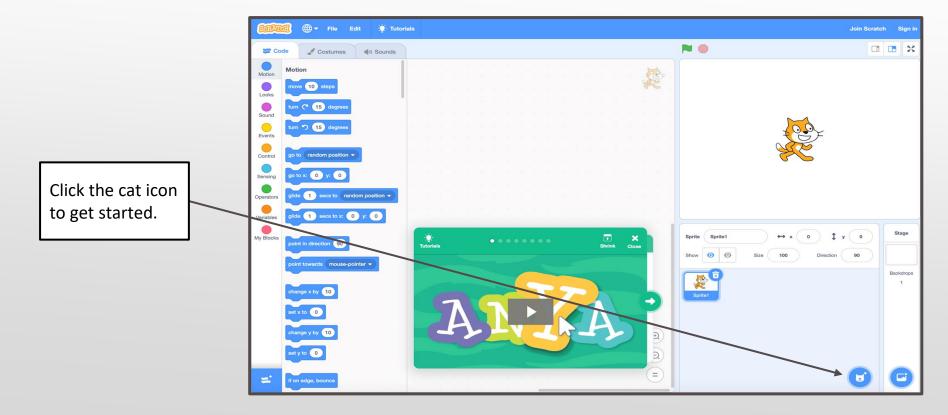

Select the "Letters" menu, and then click the first letter of your first name. These are called Sprites.

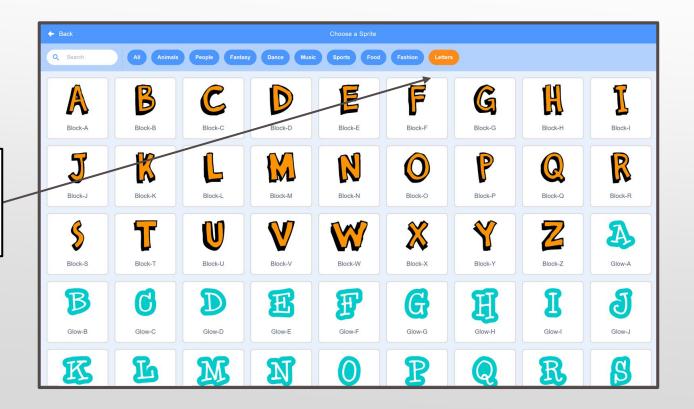

**A.** In the left pane, select the "Events" tab.

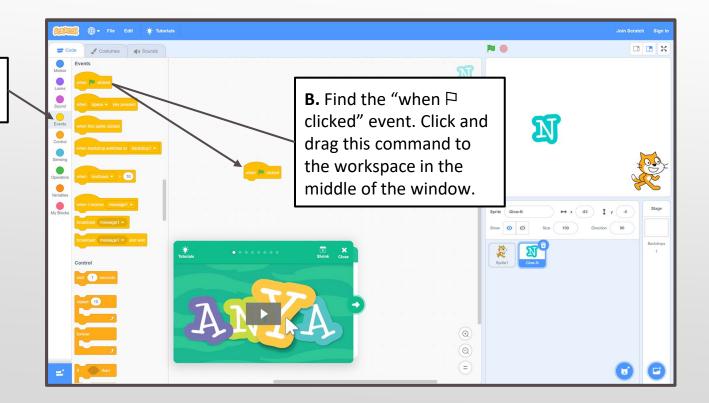

### Step 4, Cont.

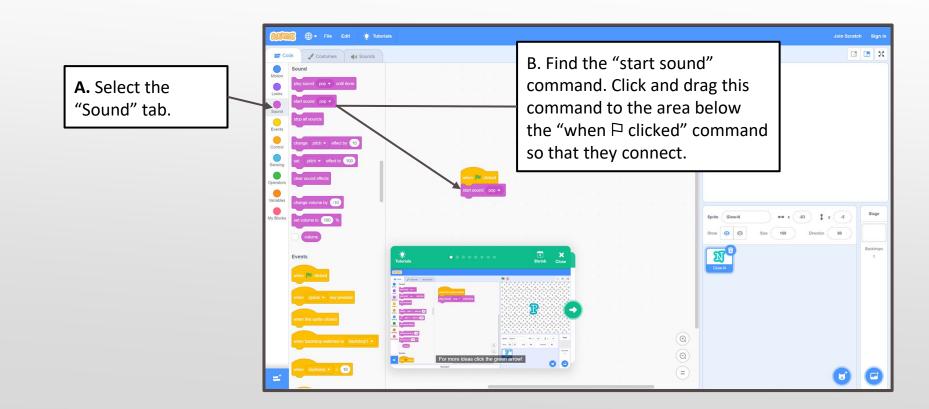

**B.** Select the second letter in the lower-right pane and return to the "Events" tab.

Step 5

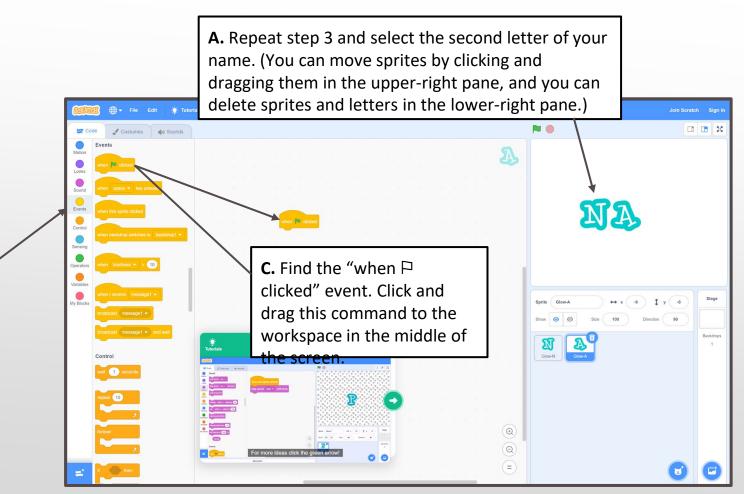

### Step 5, Cont.

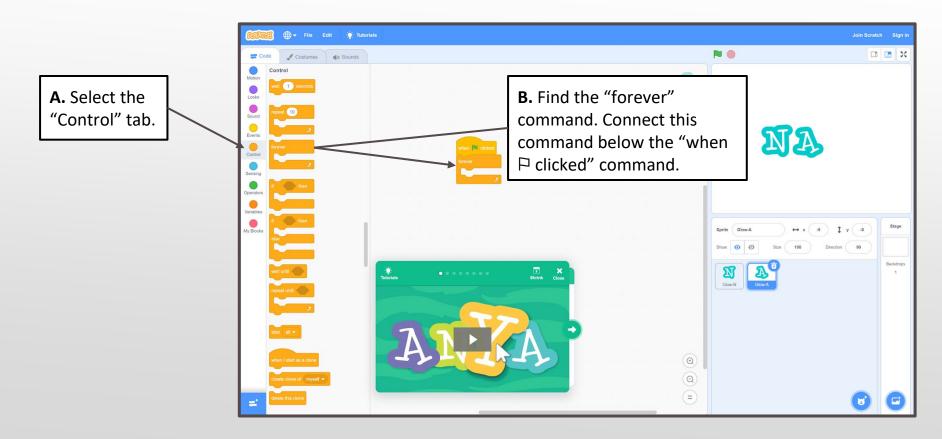

### Step 5, Cont.

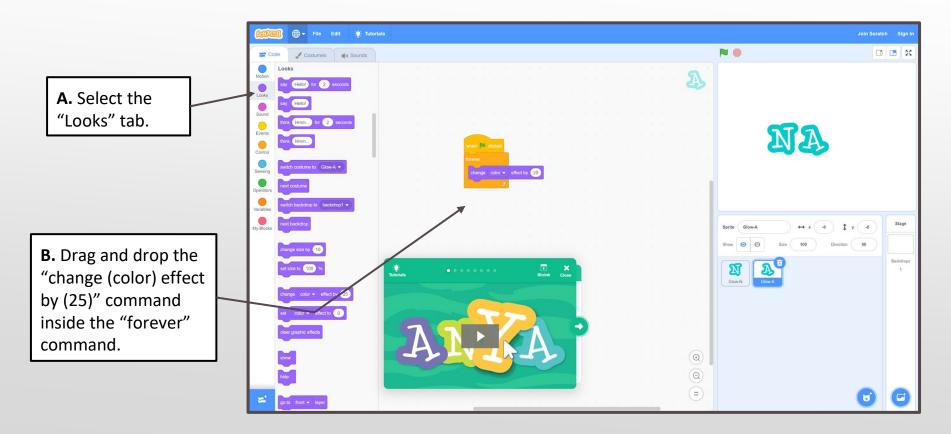

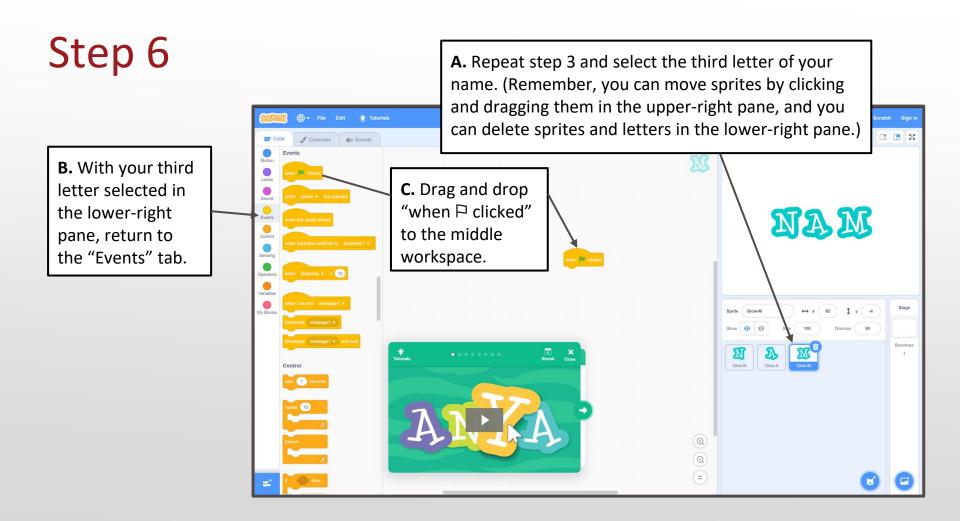

## Step 6, Cont.

**A.** Select the "Control" tab.

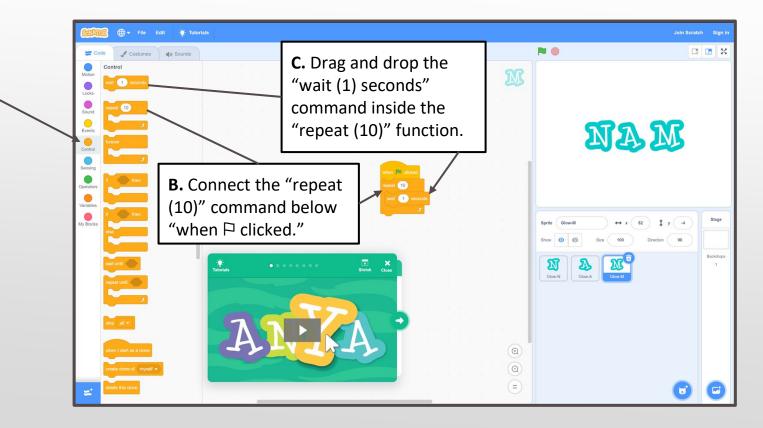

# Step 6, Cont.

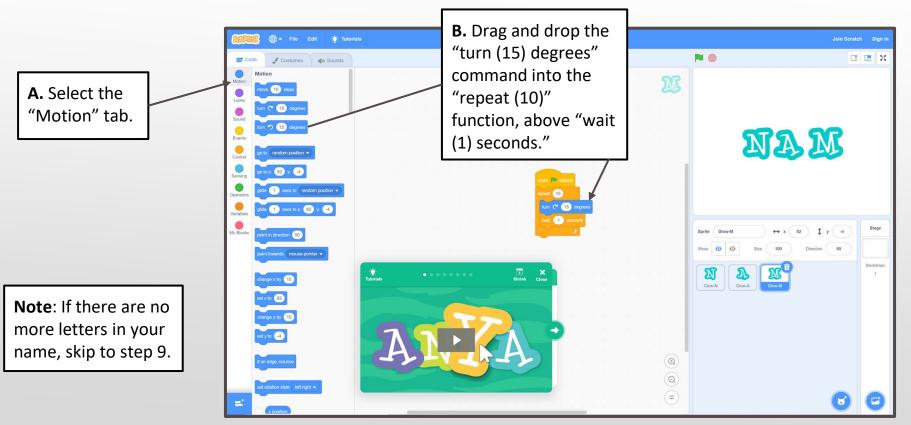

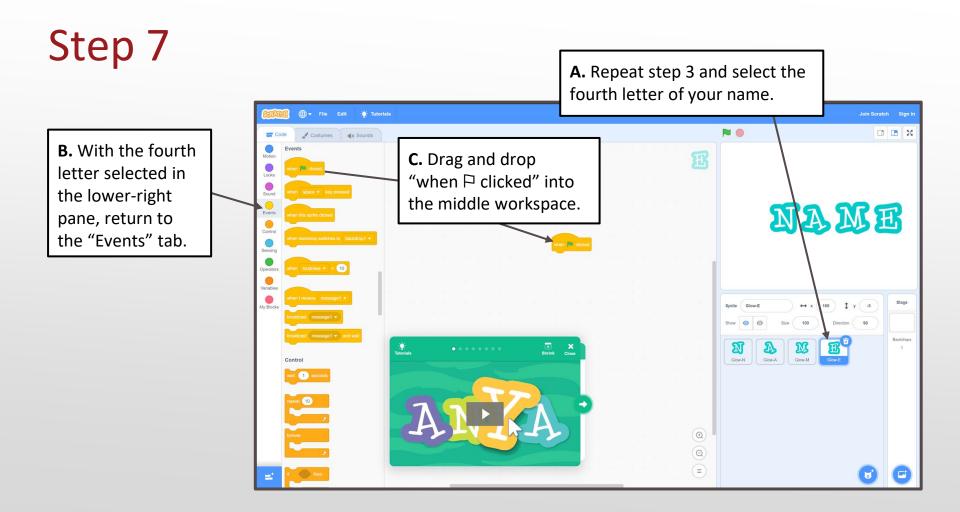

# Step 7, Cont.

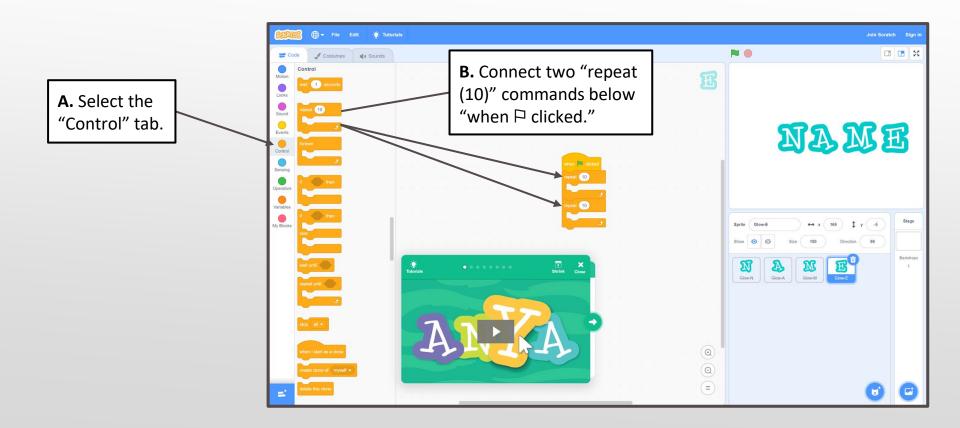

# Step 7, Cont.

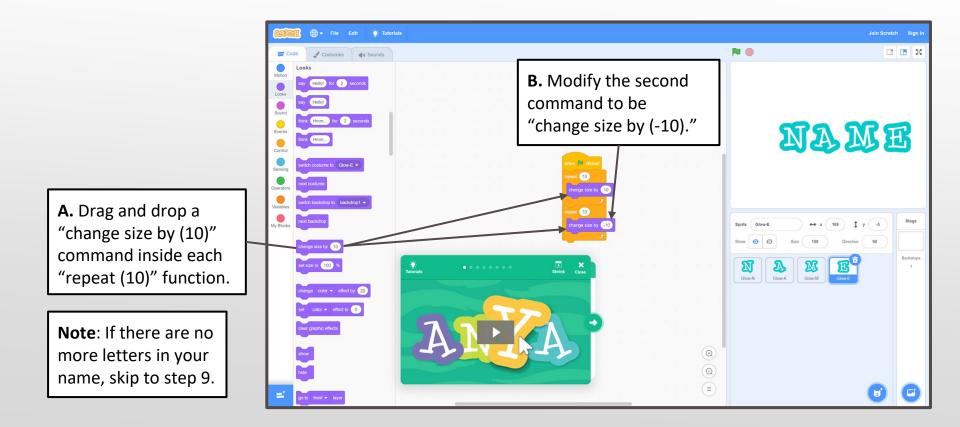

Repeat any or all of steps 4-7 for the remaining letters in your name.

You can also try to coming up with your own code. For example, with the turn function, try changing "wait (1) seconds" to a shorter time, such as "wait (.5) seconds," for a faster spin.

Or, try applying multiple code sets to the same letter. For example, try programming a letter to change colors and spin at the same time.

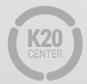

If something isn't working the way you want, check your code again to see what might be wrong. Don't worry if you don't get something right the first time. Just keep trying until you find a combination that works!

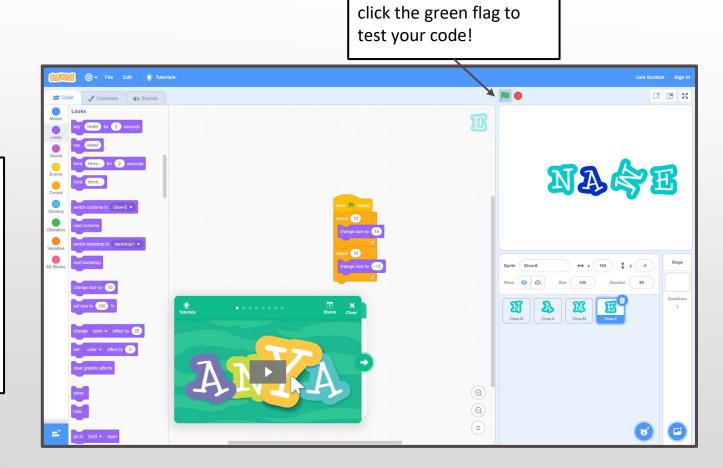

When you are finished,

#### What's Next?

Move on to Activity 2: Balloon Popper Game. There, you will create your own game. You can even challenge friends and family to play when you're finished!

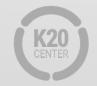